(exemplář), V přepravě nebo Připraveno k vyzvednutí.

**Čekání na zachycení**: Systém našel vhodnou jednotku a přiřadil ji k rezervaci. Přiřazená jednotky je zobrazena v Seznamu požadavků na rezervace (viz menu Výpůjčka → Seznam požadavků na rezervace) a čeká na zachycení rezervace personálem

**Zachycení a příprava rezervace pro čtenáře**

Rerezrace mohou mít v Evergreenu čtyři statusy: Čekání na jednotku (exemplář), Čekání na jednotku

- **V přepravě**: Rezervace byla zachycena v jiné knihovně, než má být vyzvednuta čtenářem a je na cestě do knihovny pro vyzvednutí.
- **Připraveno k vyzvednutí**. Rezervace byla zachycena personálem, je aktuálně umístěna na regále s rezervacemi k vyzvednutí a čeká na vyzvednutí čtenářem.

# **Příprava rezervací pro čtenáře**

Příprava rezervace se liší podle toho, zda byl dokument v době rezervace půjčený nebo byl dostupný v knihovně.

# **Půjčené dokumenty**

Pokud je jsou všechny rezervovatelné exempláře v době zadání rezervace půjčeny, jakmile se vrátí vhodná jednotka, je personál při vracení této jednotky upozorněn, že jde o rezervovaný dokument (viz zachycení rezervace).

## **Dokumenty dostupné v knihovně**

Jestliže je rezervovaný dokument dostupný v knihovně, je nutné, aby personál tento exemplář vyzvedl na regále a připravil pro čtenáře.

Seznam rezervací, které je nutné připravit pro čtenáře, zobrazíte pomocí menu "Výpůjčka → Seznam **rezervací k vyzvednutí** (viz obrázek níže)

Last<br>update: update: 2020/09/15 rezervace:zachyceni\_rezervace https://eg-wiki.osvobozena-knihovna.cz/doku.php/rezervace:zachyceni\_rezervace?rev=1600185595 17:59

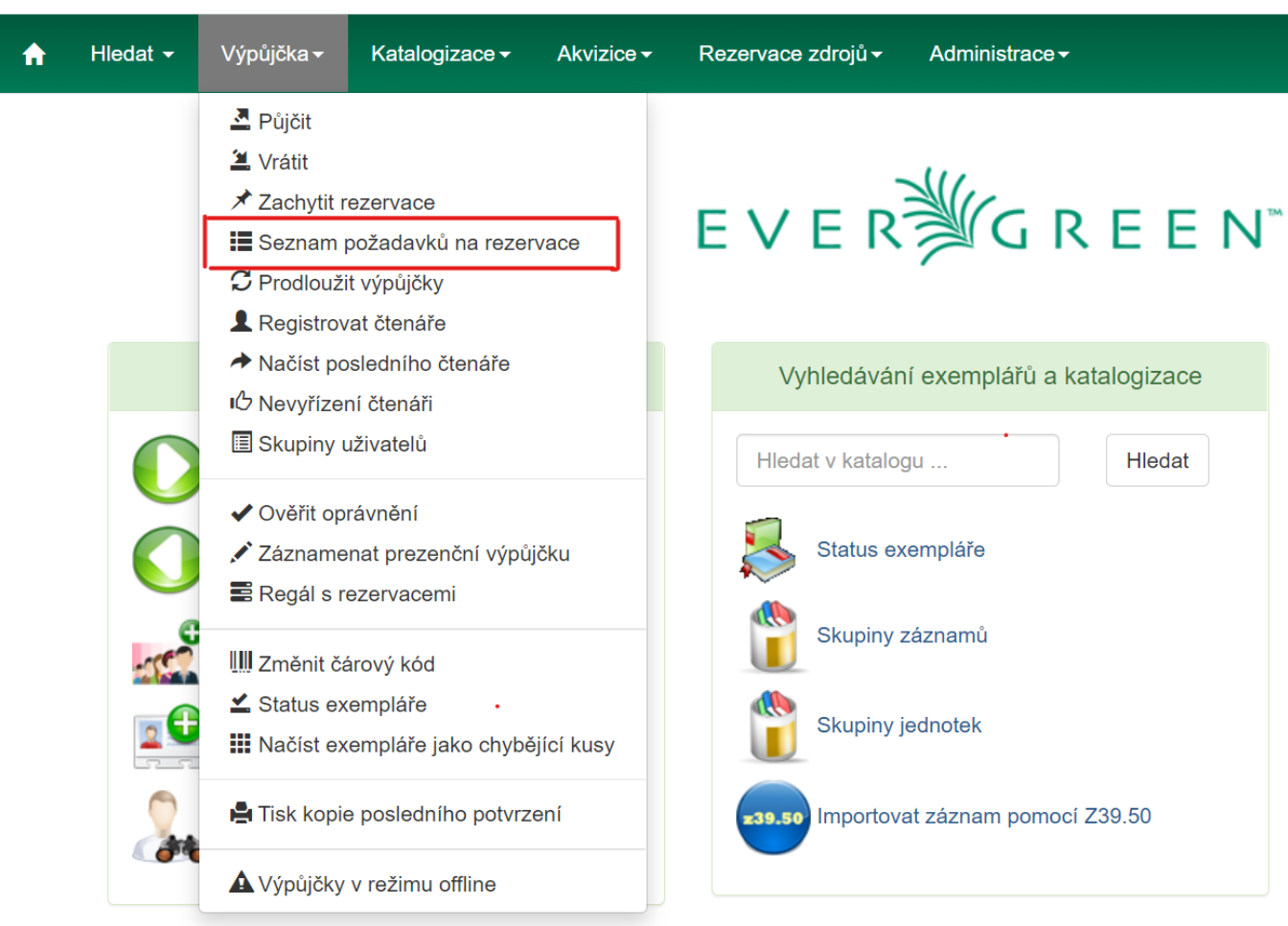

Zobrazení položek lze řadit kliknutím na záhlaví sloupce. Pozor, řazení sloupců neovlivní tiskový výstup).

Seznam rezervací k vyzvednutí se neustále aktualizuje. Pokud přibydou nové rezervace nebo je rezervace zachycena (viz dále), tyto změny se ihned projeví.

### **Tisk seznamu rezervací k vyzvednutí**

Pro tisk seznamu rezervací jsou dostupné tyto volby:

- **Vytisknout plný seznam**: Při kliknutí na tlačítko "Vytisknout plný seznam" se vytiskne Název dokumentu, Autor, Umístění regálu, Signatura a čárový kód.
- **· Stáhnout CSV**: Pro stažení CSV souboru<sup>[1\)](#page--1-0)</sup> klikněte na tlačítko se šipkou dolů na pravé straně nad záhlavím sloupců (viz obrázek níže) a poté zvolte Stáhnou plné CSV. Soubor CSV bude obsahovat všechny sloupce aktuálně zobrazené na obrazovce, v tom pořadí, jak jsou zobrazeny. Poznámka: Pokud do csv výstupu zahrnete čárové kódy a zobrazíte je v programu Excel, je pro správné zobrazení čárového kódu nutné změnit Formát buněk na "Číslo" a nastavit počet zobrazených desetinných čísle na nulu.

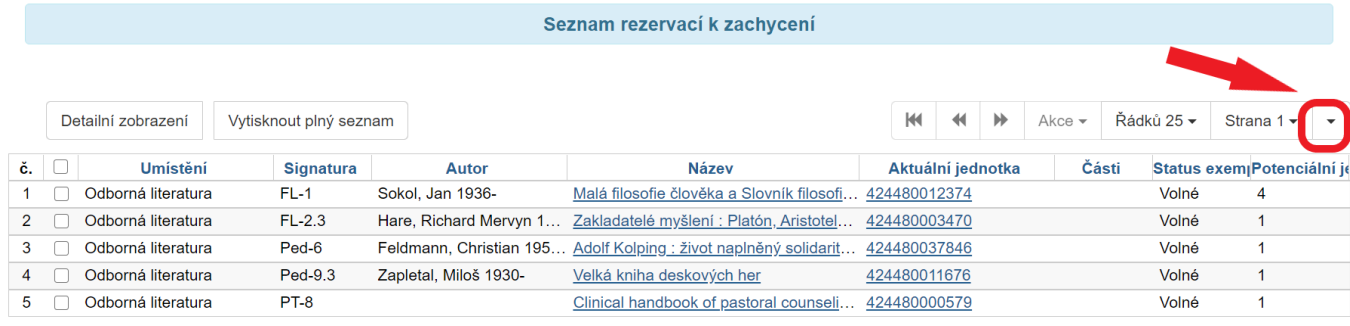

# **Zachycení rezervací**

### **Půjčené dokumenty**

Dokumenty, které byly v době rezervace půjčeny, jsou zachyceny při vrácení:

Při načtení čárového kódu jednotky se zobrazí upozornění, že jde o rezervovaný dokument a který čtenář si jej rezervoval (viz obrázek níže). Pokud není v modifikátorech vracení nastaveno "Potlačit rezervace a přepravy", vytiskne se zároveň průvodka rezervace, která se obvykle vkládá do knihy. Kniha je poté umístěna na regál s rezervacemi k vyzvednutí.

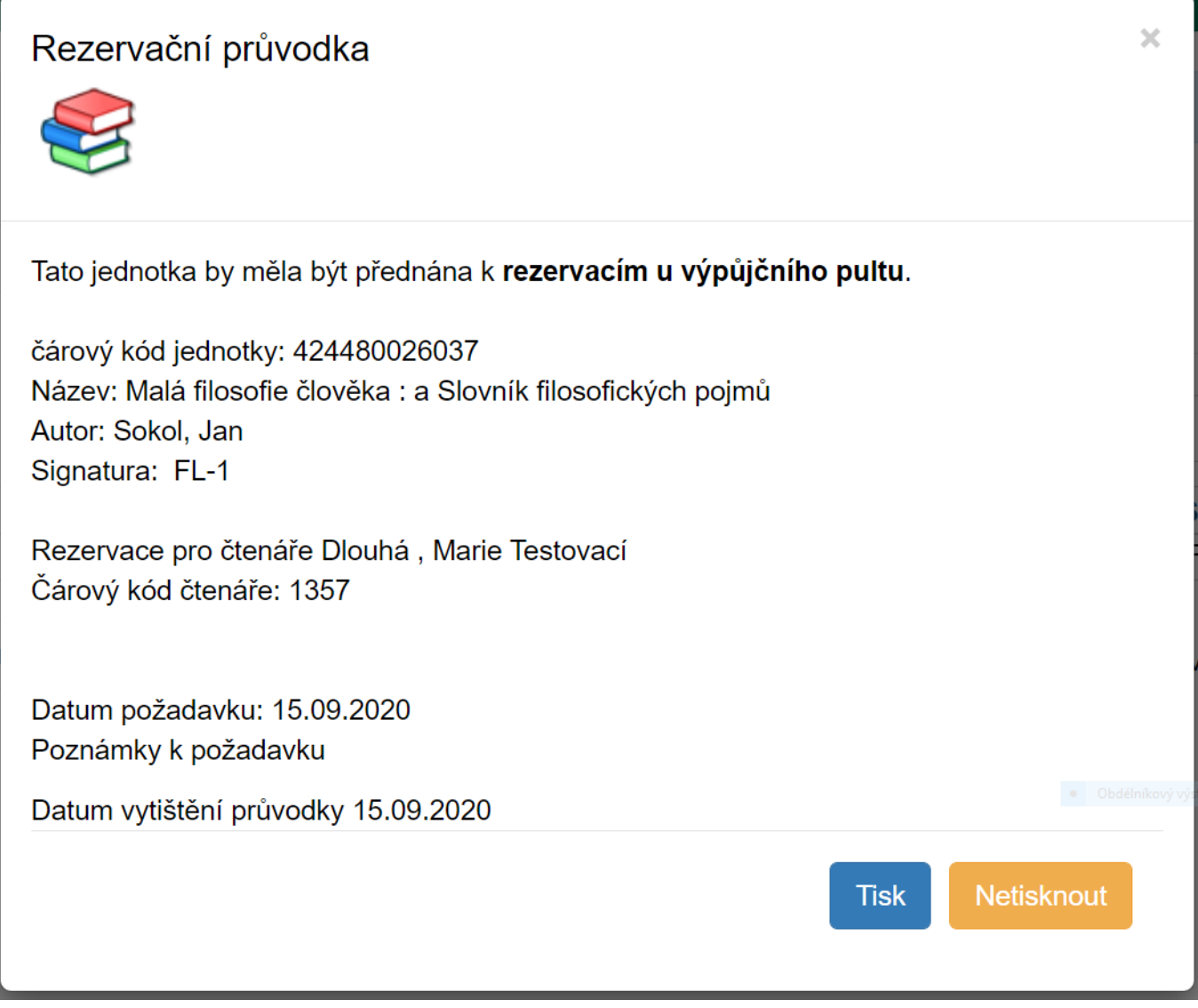

Last<br>update: update: 2020/09/15 rezervace:zachyceni\_rezervace https://eg-wiki.osvobozena-knihovna.cz/doku.php/rezervace:zachyceni\_rezervace?rev=1600185595 17:59

Pokud má být rezervovaná jednotka vyzvednuta v jiné knihovně, zobrazí se upozornění, že jde o dokument určený k přepravě s informacemi, do které knihovny má být dokument směrován (viz obrázek níže).

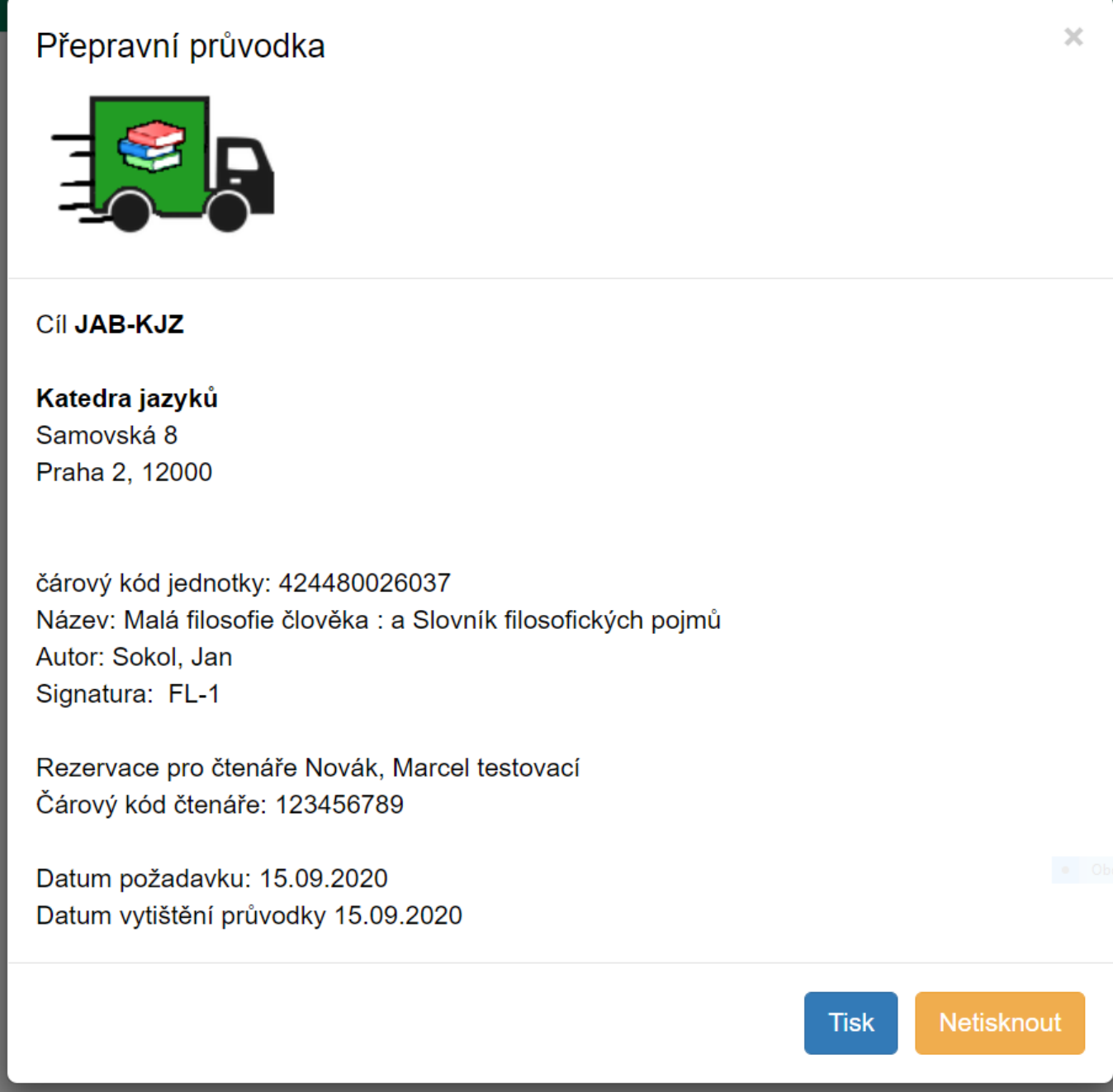

## **Dokumenty dostupné v knihovně**

Pokud byly dokumenty vyhledány na základě Seznamu rezervací k vyzvednutí, je nutné zachytit je manuálně.

- 1. Pro zachycení klikněte v hlavní nabídce na zelené liště na "Výpůjčka" a poté z nabídky vyberta zvolte z hlavního menu položku "Zachytit rezervace". Alternativně můžete použít klávesovou zkratku **"Shift"** + **"F2"**.
- 2. V rozhraní pro zachycení rezervací (viz obrázázek níže) načtěte čárový kód jednotky. Po načtení jednotky se vystiskne průvodka rezervace (případně průvodka pro přepravu, pokud je místem

pro vyzvednutí rezervace jiná knihovna). Pokud si čtenář zvolil odeslání oznámení o rezervaci emailem, jakmile je kniha připravena k vyzvednutí v požadované knihovně, odešle se také e-mail na adresu, kterou čtenář uvedl.

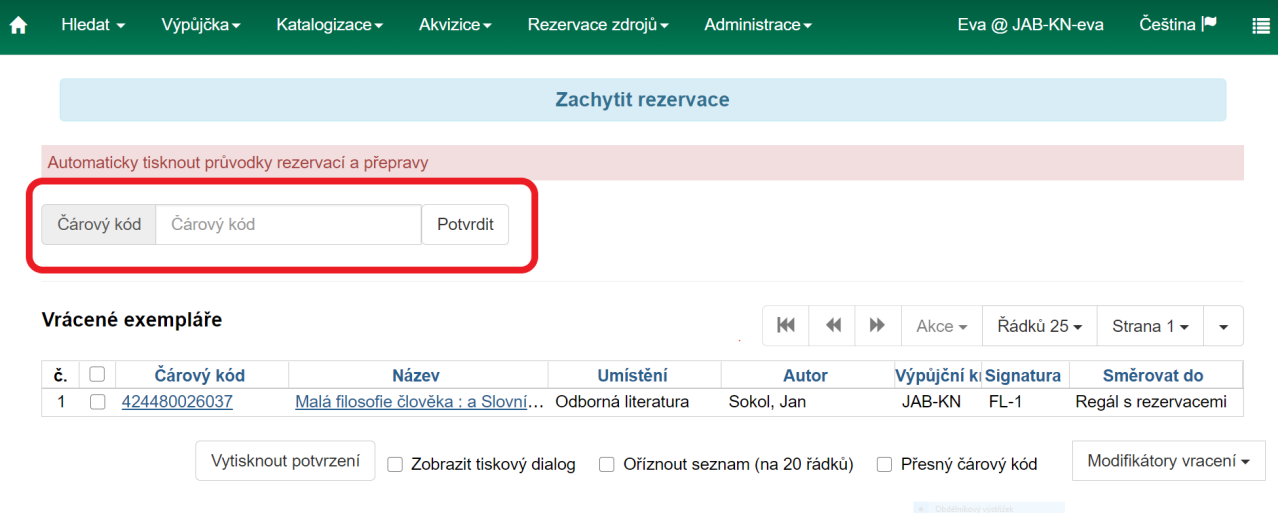

3. Vložete průvodku rezervace ke knize a knihu předejte na regál s rezervacemi k vyzvednutí nebo k přepravě.

#### [1\)](#page--1-0)

CSV je seznam hodnot oddělený čárkami, který je možné importovat do tabulkového kalkulátoru jako Excel nebo LibreOffice Calc.

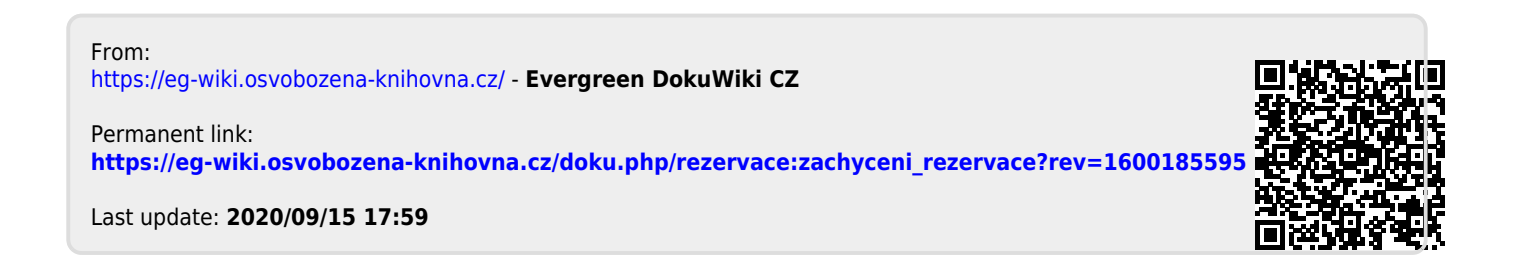